# Ιο Γυμνάσιο Βριλησσίων

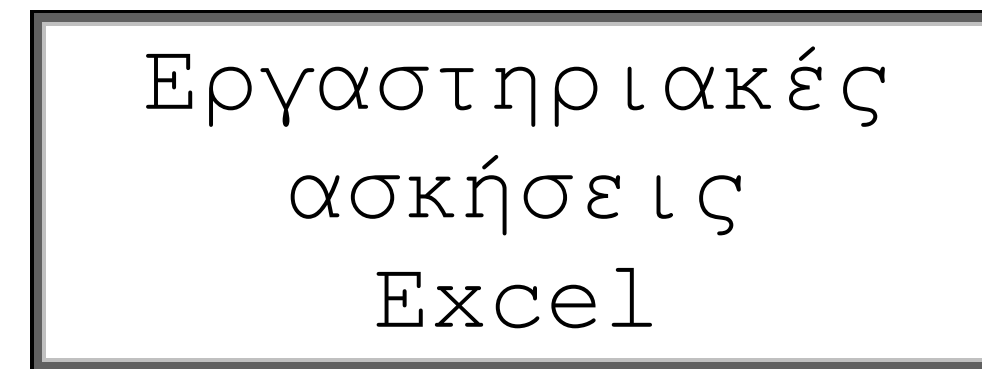

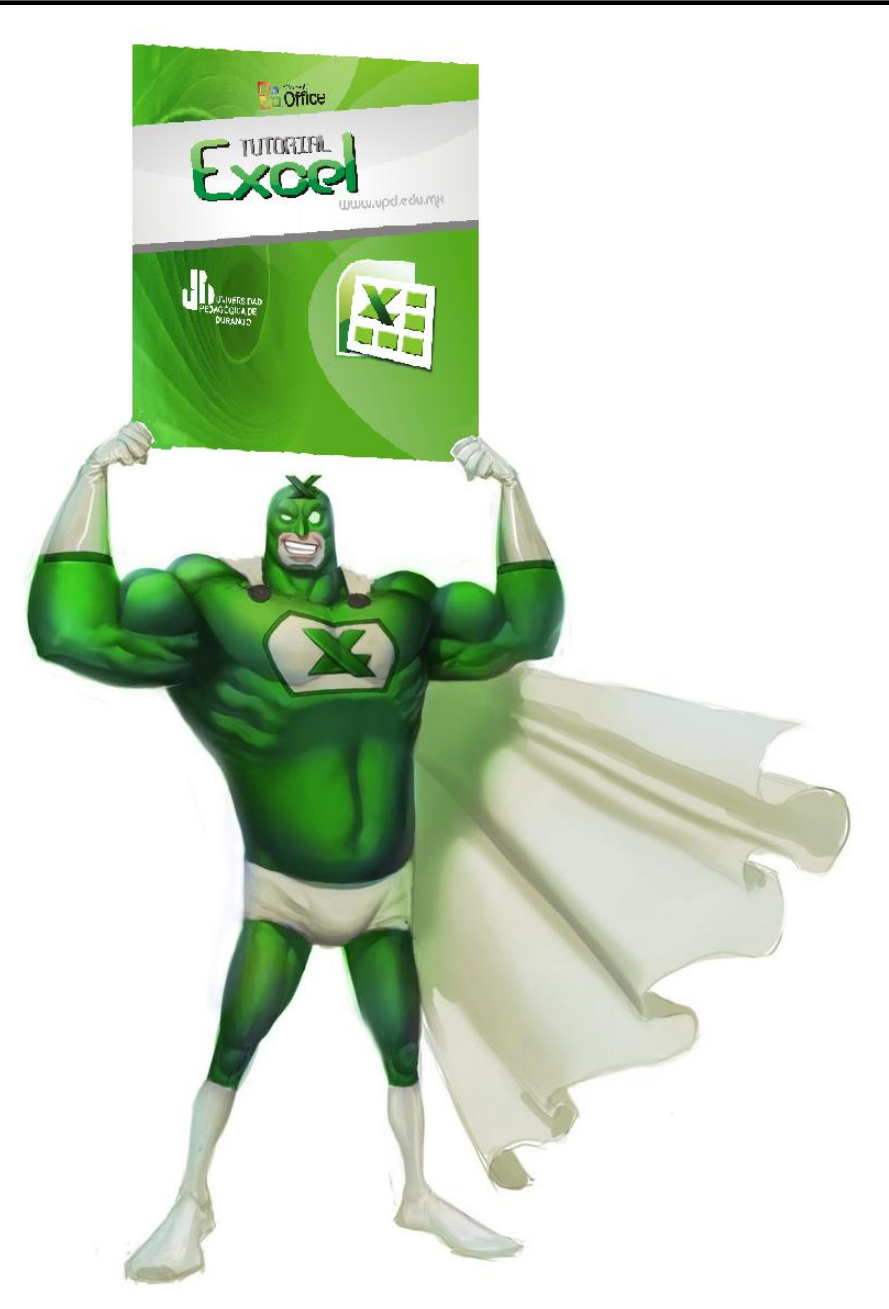

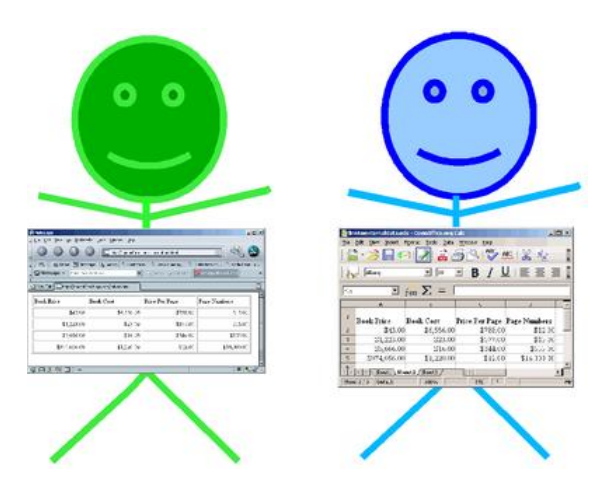

### *Το ππώτο μάθημα*

- 1. Ανοίξτε το «**Ο Υπολογιστής μου**». Στη γραμμή της διεύθυνσης πληκτρολογήστε «**\\server\koinoxrista\Excel**» (ή εναλλακτικά στο Internet «**vagmich.e-demos.net /u/gymnasio/excel**») και πατήστε ENTER **αντιγράψτε το book1.xls** στα έγγραφά σας.
- 2. Ανοίξτε από τα έγγραφά σας το **book1.xls.**
- 3. Παρατηρήστε ότι υπάρχουν γραμμές και στήλες.
- 4. **Σα νλόκαηα ησλ γξακκώλ είλαη ΑΡΙΘΜΟΙ (1, 2, 3…) θαη ηα νλόκαηα ησλ ζηειώλ είλαη ΑΓΓΛΙΚΆ ΓΡΆΜΜΑΣΑ (A, B, C… )**
- 5. Tη διασταύρωση μιας γραμμής με μια στήλη την ονομάζουμε **Κελί.**
- 6. **Το όνομα κάθε κελιού** είναι το γράμμα της στήλης μαζί με τον αριθμό της γραμμής π.ρ. **(D20)**.
- 7. **Κλικ διαδοχικά στα κελιά A3, B3, C3.** Παρατηρήστε κάτω από τις γραμμές εργαλείων τη **Γραμμή τύπων** και αριστερά της το **Πλαίσιο ονόματος.**
- 8. **Επαναλάβετε το βήμα 7** μέγρι να διαπιστώσετε ότι στη **Γραμμή τύπων** εμφανίζεται το **περιεχόμενο του κελιού** όπου κάνετε κλικ και στο Πλαίσιο ονόματος εμφανίζεται η διεύθυνση **ηνπ θειηνύ.**
- 9. Στο Πλαίσιο ονόματος γράψτε "C3" και πατήστε Enter. (Το κελί C3 επιλέχτηκε)
- 10. Στη **Γραμμή τύπων** γράψτε **το όνομά σας και** πατήστε **Enter.**
- 11. Πατήστε διαδοχικά και συνεχώς το "End" και μετά το «κάτω βελάκι» μέχρι να φτάσετε στη **τελευταία γραμμή του φύλλου.**
- 12. Σημειώστε στο τετράδιό σας τον αριθμό της τελευταίας γραμμής του φύλλου.
- 13. Κρατήστε το πλήκτρο Ctrl πατημένο και με το άλλο χέρι πατήστε το πλήκτρο **Home (Σν θειί Α1 επηιέρηεθε)**
- 14. Κλικ στο κελί Α4 και γράψτε τον αριθμό που βρήκατε.
- 15. Πατήστε **διαδοχικά και συνεχώς το "End"** και μετά το «δεξί βελάκι» μέχρι να φτάσετε στη **τελευταία στήλη του φύλλου.**
- 16. Από το μενού "Εργαλεία Επιλογές... Γενικά Ρυθμίσεις **. ν ηπι αλαθνξάο R1C1 – ΟΚ**
- 17. Σημειώστε στο τετράδιό σας τον αριθμό της τελευταίας στήλης του φύλλου.
- 18. Απενεργοποιήστε το *Στυλ αναφοράς R1C1 ΟΚ*
- 19. Επιλέξτε το κελί **Β4** και γράψτε τον αριθμό που βρήκατε
- 20. Επιλέξτε το κελί C4 γράψτε **| =Α4\*Β4** . | (Αγγλικά) και πατήστε ENTER.
- 21. Από το μενού του προγράμματος επιλέξτε **Αρχείο-Αποθήκευση**

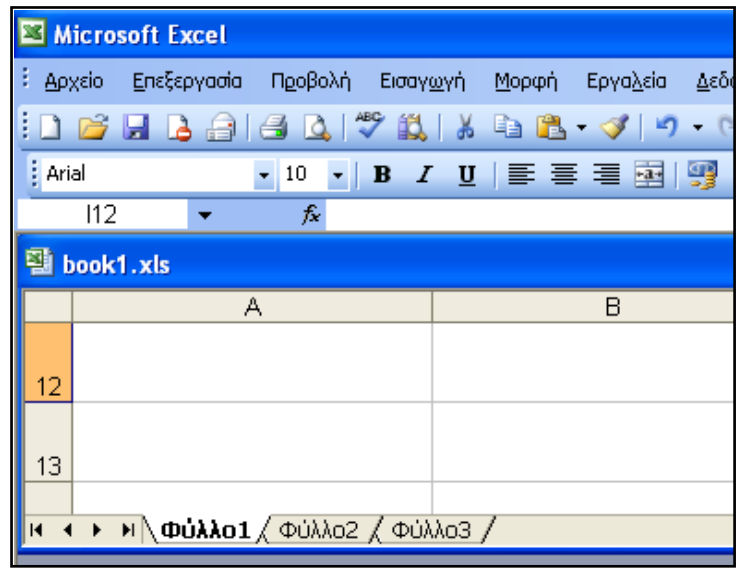

#### *Βιβλία - Φύλλα - Κελιά*

- 1. Ανοίξτε το έγγραφο «**book1.xls**» από το φάκελό σας.
- 2. Δεξί κλικ στο Φύλλο1 στο κάτω μέρος του **EXCEL** Μετονομασία.
- 3. Δώστε το όνομα «**Υπολογισμοί**».
- 1. Δεξί κλικ στο Φύλλο2 στο κάτω μέρος του **EXCEL** Μετονομασία.
- 5. Δώστε το όνομα «Δεδομένα».
- 6. Γεμί θιηθ ζην **Φύιιν3** ζην θάησ κέξνο ηνπ **EXCEL – Μεηνλνκαζία.**
- 7. Δώστε το όνομα «**Γράφημα**».
- 8. Από το μενού του προγράμματος επιλέξτε Αρχείο-Αποθήκευση
- 9. Από το μενού του προγράμματος **Αρχείο-Αποθήκευση ως...** και δώστε όνομα «**Βιβλίο με 3 φύλλα**» και μετά πατήστε το κουμπί Αποθήκευση
- 10. Κλείστε το **EXCEL**.

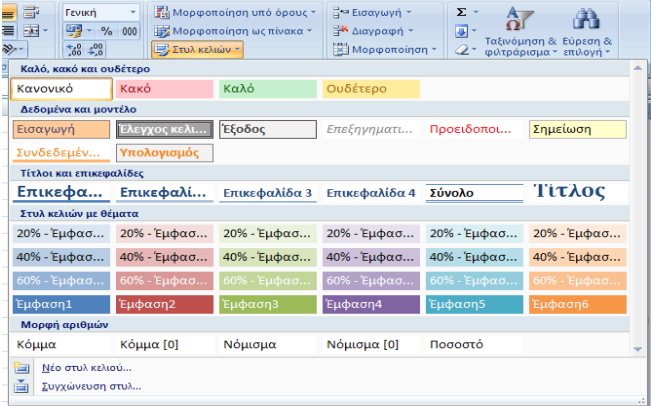

### *Μορφοποίηση – Ταξινόμηση - Φίλτρα*

- 1. Ανοίξτε το έγγραφο «**Βιβλίο με 3 φύλλα.xls**» από το φάκελό σας.
- 2. Επιλέξτε το 2ο φύλλο «Δεδομένα».
- 3. Πατήστε δεξί κλικ **αριστερά πάνω στο 1** της πρώτης γραμμής. (**Η πρώτη γραμμή επιλέχθηκε**).
- 4. Από το αναδυόμενο μενού επιλέξτε **Εισαγωγή.**
- 5. Κλικ στο τετραγωνάκι πάνω από το 1 και αριστερά από το **Α. (Όλο το φύλλο επιλέχθηκε).**
- 6. Από το μενού επιλέξτε **Μορφή Στήλη Αυτόματη Προσαρμογή επιλογής.**
- 7. Κλικ στο κελί Α1 και σύρετε ώστε να επιλέξετε μέχρι και το **F1.**
- 8. Μορφή Κελιά Στοίχιση-Οριζόντια-Κέντρο Έλεγχος κειμένου **Μευγχώνευση κελιών ΟΚ**
- 9. Τα κελιά Α1 έως F1 έγιναν ένα κελί.
- 10. Γράφω: **Αποτελέσματα έρευνας** και πατάω **Enter**
- 11. Επιλέγω το κελί Α1 και **Μορφή Κελιά Μοτίβα Σκίαση (κλικ στο μπλε) ΟΚ.**
- 12. Μορφή Κελιά Γραμματοσειρά (Times New Roman, Έντονα Πλάγια, 12, Χρώμα-Κίτρινο, ΟΚ
- 13. Επιλέγω τα κελιά **Α2 έως F16** και από το μενού **Μορφή Αυτόματη Μορφοποίηση.. Δπηιέγσ (**Λίζηα 3**) ΟΚ**
- 14. Επιλέγω τα κελιά **Α2 έως F16** και από το μενού Δεδομένα, Ταξινόμηση, Ταξινόμηση κατά **(επιλέγω Όνομα, Αύξουσα** και προσέχω στο κάτω μέρος να είναι τσεκαρισμένο το Υπάρχει γραμμή κεφαλίδων)
- 15. Κάνω άλλες **τρεις ταξινομήσεις** και παρατηρώ τα αποτελέσματα.
- 16. Επιλέγω τα κελιά **Α2 έως F16** και από το μενού Δεδ**ομένα, Φίλτρο, Αυτόματο Φίλτρο**
- 17. Από τις **αναδιπλούμενες λίστες** που δημιουργήθηκαν στη 2η γραμμή βάζω **φίλτρα** και παρατηρώ τα αποτελέσματα. Από το μενού **Δεδομένα, Φίλτρο, Εμφάνιση όλων** καταργώ όλα τα φίλτρα.
- 18. Βάζω άλλα **τρία φίλτρα** και παρατηρώ τα αποτελέσματα.
- 19. Αποθηκεύστε το έγγραφό σας.

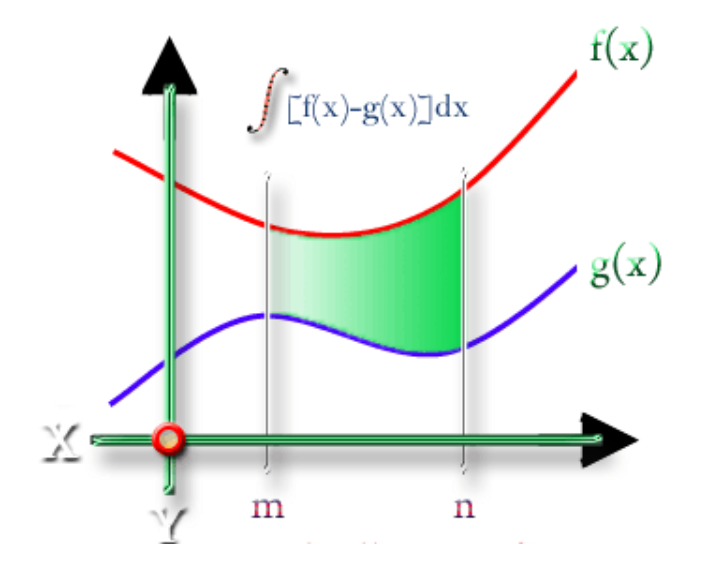

# $\overline{\mathit{\Sigma} v v a \rho \tau}$ ήσεις (1<sup>η</sup> προσπάθεια<u>)</u>

3,5 8 6

- 1. Ανοίξτε το έγγραφο «**Βιβλίο με 3 φύλλα.xls**» από το φάκελό σας.
- 2. Επιλέξτε το 2ο φύλλο «Δεδομένα». Επιλέγω το κελί **D19**.
- 3. Γράφω: **Περισσότερες ώρες ανάγνωσης** Επιλέγω το κελί **E19**.
- 4. Γράφω: **=MAX(E3:E16)** (με αγγλικούς χαρακτήρες). Πατάω Enter.
- 5. Επιλέγω το κελί **D20**.Γράφω: **Λιγότερες ώρες ανάγνωσης** Επιλέγω το κελί **E20**.
- 6. Γράφω: **=MIN(E3:E16)** (με αγγλικούς γαρακτήρες). Πατάω **Enter.**
- 7. Επιλέγω το κελί **D21**.Γράφω: **Μέσος όρος ωρών ανάγνωσης** Επιλέγω το κελί **E21**.
- 8. Γράφω: **=AVERAGE(E3:E16)** (με αγγλικούς χαρακτήρες). Πατάω **Enter.**
- 9. Επιλέγω το κελί **D22**.Γράφω: **Πλήθος αγοριών** Επιλέγω το κελί **E22**.
- 10. Γξάθσ: **=COUNTIF(B3:B16;"Αγόξη")**. Παηάσ **Enter.**
- 11. Επιλέγω το κελί **D23**.Γράφω: **Πλήθος κοριτσιών** Επιλέγω το κελί **E23**.
- 12. Γξάθσ: **=COUNTIF(B3:B16;"Κνξίηζη")**. Παηάσ **Enter.**

#### 13. Εάν στη στήλη Ε εμφανίστηκαν οι αριθμοί <sup>- 8</sup> αποθηκεύστε. Πήρατε άριστα.

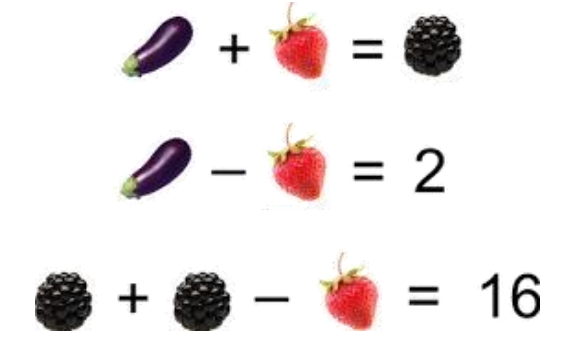

# <u>Συναρτήσεις (2<sup>η</sup> προσπάθεια)</u>

- 1. Ανοίξτε το έγγραφο «**Βιβλίο με 3 φύλλα.xls**» από το φάκελό σας.
- 2. Επιλέξτε το 3ο φύλλο "**Γράφημα".** Επιλέγω το κελί **A1**. Γράφω =INT(RAND()\*10000) Enter
- 3. Δεξί κλικ στο **A1 Αντιγραφή.**
- 4. Κιηθ ζην **Β1.** Kξαηάσ παηεκέλν ην **Shift** παηάσ ην **End** θαη κεηά ην **δεμί βειάθη.**
- 5. **Επεξεργασία Επικόλληση.** Πατήστε πέντε φορές το πλ**ήκτρο F9.**
- 6. **Γεμί θιηθ ζην 1 ηεο 1εο γξακκήο – Αληηγξαθή.**
- 7. Στο πλαίσιο ονόματος (Αριστερά από τη γραμμή τύπων) γράφω A10 Enter
- 8. Κρατάω πατημένο το **Shift** πατάω το **End** και μετά το δ**εξί βελάκι. (Επίλεξα 1 γραμμή)**
- 9. Kρατάω πατημένο το **Shift** πατάω το **End** και μετά το πάνω βελάκι. (Επίλεξα 10 γραμμές)
- 10. **Επεξεργασία Επικόλληση.** Πατήστε πέντε φορές το πλ**ήκτρο F9.**
- 11. **Έρνπκεδεκηνπξγήζεη 2.560 ηπραίνπο αξηζκνύο από 0 έσο 99.999**
- 12. Στα κελιά **Α12 Α13 και Α14** γράψτε: Μεγαλύτερος Μικρότερος και Μέσος όρος.
- 13. Στα κελιά **C12 C13 και C14** γράψτε:  $\vert$  =**MAX(A1:IV10)**  $\vert$  =**MIN(A1:IV10)** *και* **=AVERAGE(A1:IV10)** .
- 14. Πατήστε πέντε φορές το πλ**ήκτρο F9. Αποθηκεύστε το έγγραφό σας**
- 15. Όποιος βρει τις αξίες της μελιτζάνας της φράουλας και του βατόμουρου παίρνει άριστα.

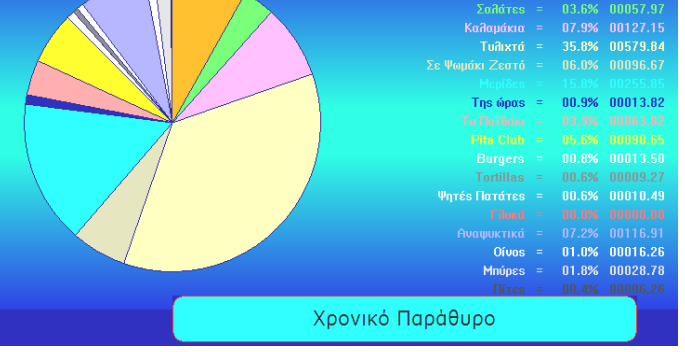

**Ποσοστά Αμά Κατηνορία** 

## *Γπαυικέρ παπαστάσειρ (1)*

- 1. Ανοίξτε το έγγραφο «**Βιβλίο με 3 φύλλα.xls**» από το φάκελό σας.
- 2. Επιλέξτε το 2ο φύλλο «**Δεδομένα**». Θα κάνουμε μια γραφική παράσταση των ωρών ανάγνωσης.
- 3. Κλικ και σύρω ώστε να επιλέξω όλα τα **ονόματα**. (Μαζί και τον τίτλο «Όνομα»)
- 4. Πατάω **Ctrl** και το κρατάω πατημένο.
- 5. Κλικ και σύρω ώστε να επιλέξω όλες τις **ώρες ανάγνωσης**. (Μαζί και τον τίτλο «**Ώρες αλάγλσζεο**»). Αθήλσ ην **Ctrl.**
- 6. Από ην κελνύ επηιέγσ **Δηζαγσγή Γξάθεκα… Δπόκελν> Δπόκελν> Δπόκελν>** κέρξη **Σέινο**
- 7. Δεξί κλικ σε ένα όνομα **Μορφοποίηση άξονα Στοίχιση 90 Μοίρες ΟΚ**
- 8. Επιλέγω το **υπόμνημα «Ώρες ανάγνωσης**» δεξιά και το διαγράφω (με **Delete**)
- 9. Δεξί κλικ σε μια **στήλη Μορφοποίηση σειράς δεδομένων... Ετικέτες δεδομένων <sub>Ν</sub>η Τιμή ΟΚ**
- 10. Ρυθμίζω το γράφημα ώστε να καταλαμβάνει τη μισή οθόνη αριστερά.
- 11. Επαναλαμβάνω τα βήματα 3-6 αλλά στο βήμα 1 του οδηγού γραφημάτων επιλέγω **Τύπος γραφήματος «Πίτα»**
- 12. Διαγράφω το υπόμνημα.
- 13. Δεξί κλικ σε ένα κομμάτι της πίτας **Μορφοποίηση σειράς δεδνκέλσλ**… - **Δηηθέηεο δεδνκέλσλ – Όλνκα θαηεγνξίαο - ΟΚ**
- 14. Κλικ σε ένα όνομα. (**Επιλέγει όλα τα ονόματα**)
- 15. Ξανά κλικ σε ένα όνομα και το **σύρω**. Προσπαθήστε να ξεχωρίσουν τα ονόματα με **μικρά ποσοστά.**
- 16. Κλικ σε ένα κομμάτι της πίτας. (Επιλέγει όλα τα κομμάτια).
- 17. Ξανά κλικ σε ένα κομμάτι της πίτας και το σύρω ώστε να ξεχωρίσει.
- 18. Ρυθμίζω το γράφημα ώστε να καταλαμβάνει τη μισή οθόνη δεξιά.
- 19. Κάθε γράφημα έχει πολλές περιοχές. **Περιοχή γραφήματος περιοχή σχεδίασης σειρές δεδνκέλσλ – νξηδόληην θαη θαηαθόξπθν άμνλα – ηίηιν –θαη άιιεο.**
- 20. Με δεξί κλικ σε αυτές τις περιοχές μπορώ να μορφοποιήσω κείμενο, περίγραμμα, μοτίβο, χρώματα και άλλα.
- 21. Να κάνετε μορφοποιήσεις της αρεσκείας σας.

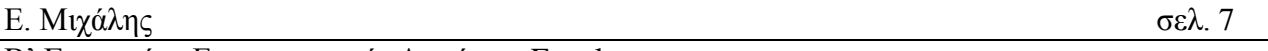

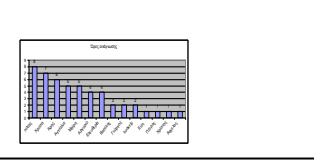

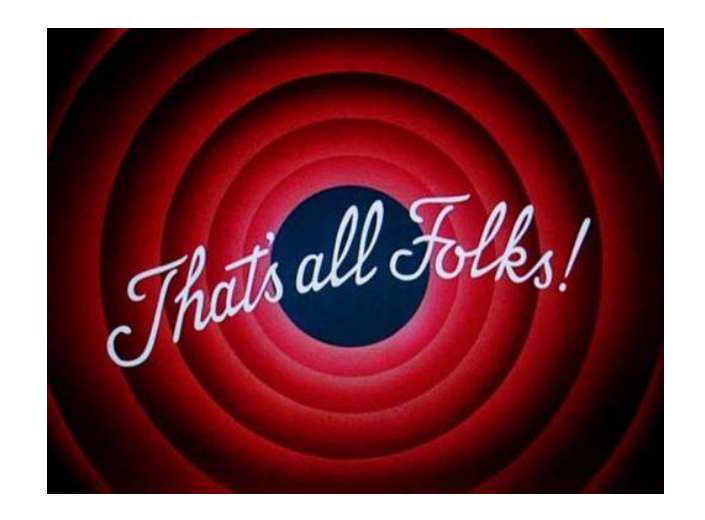

# *Τίτλοι τέλοςρ*